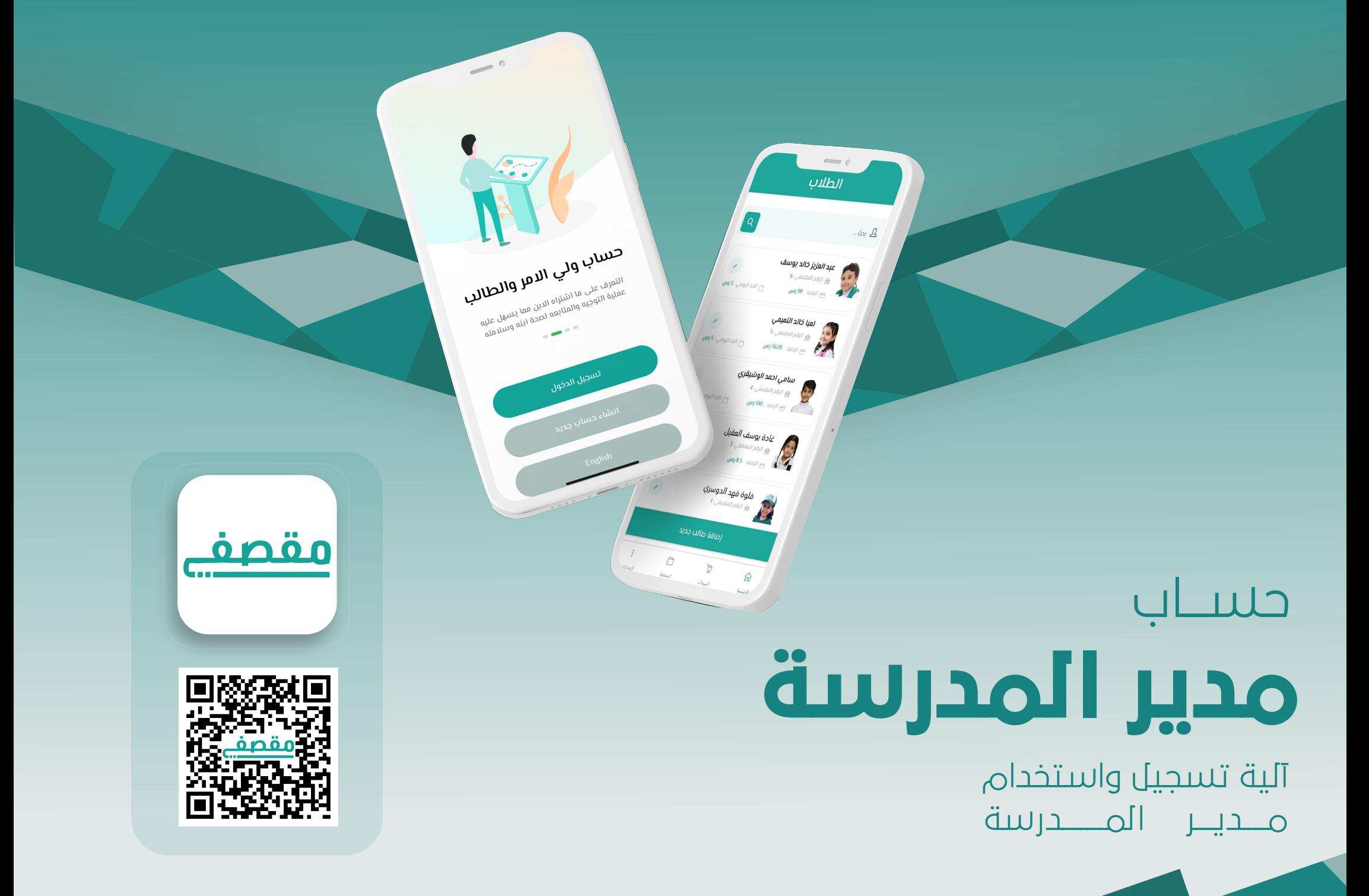

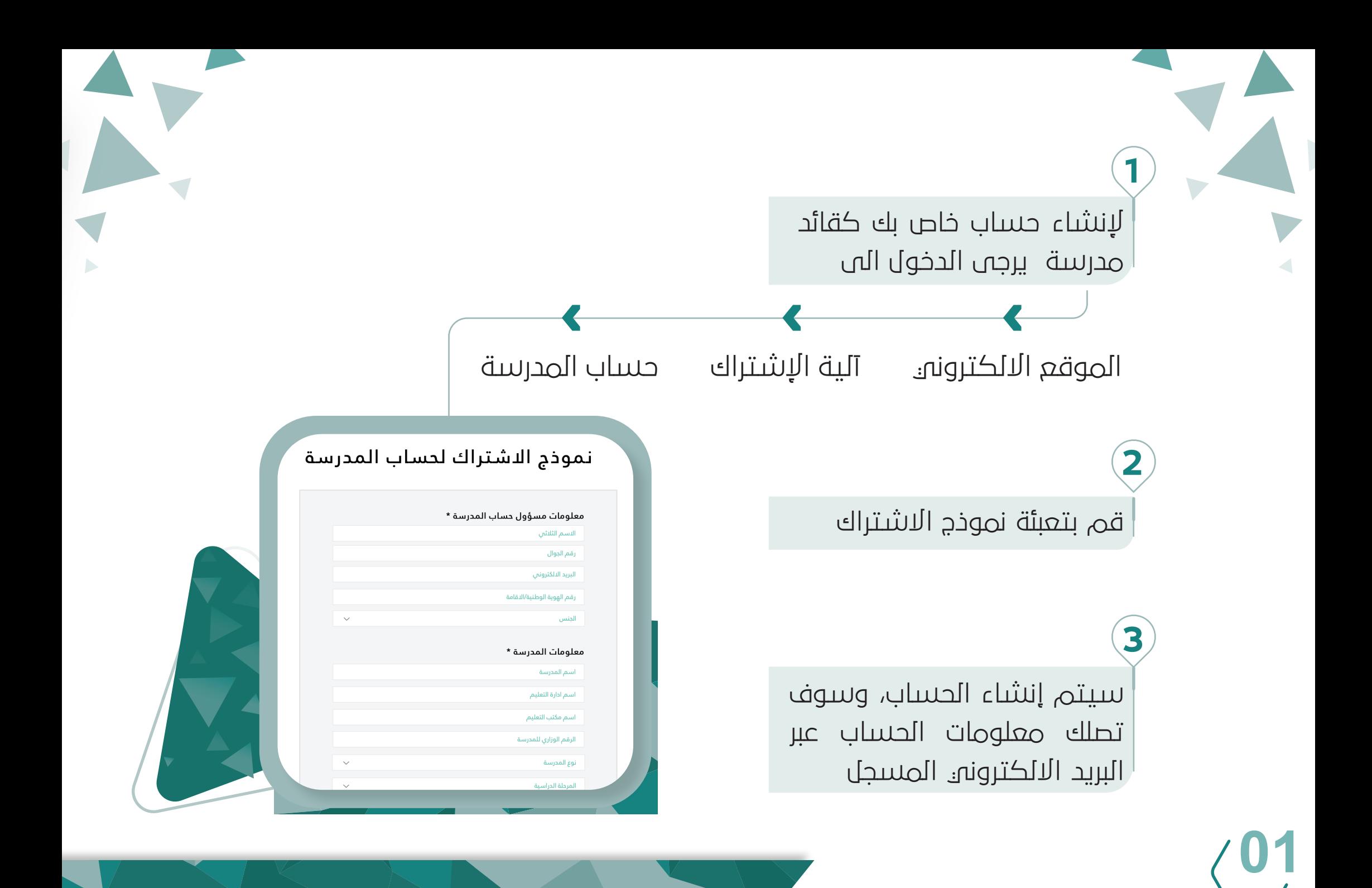

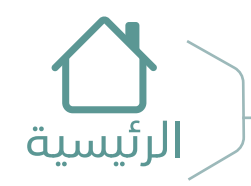

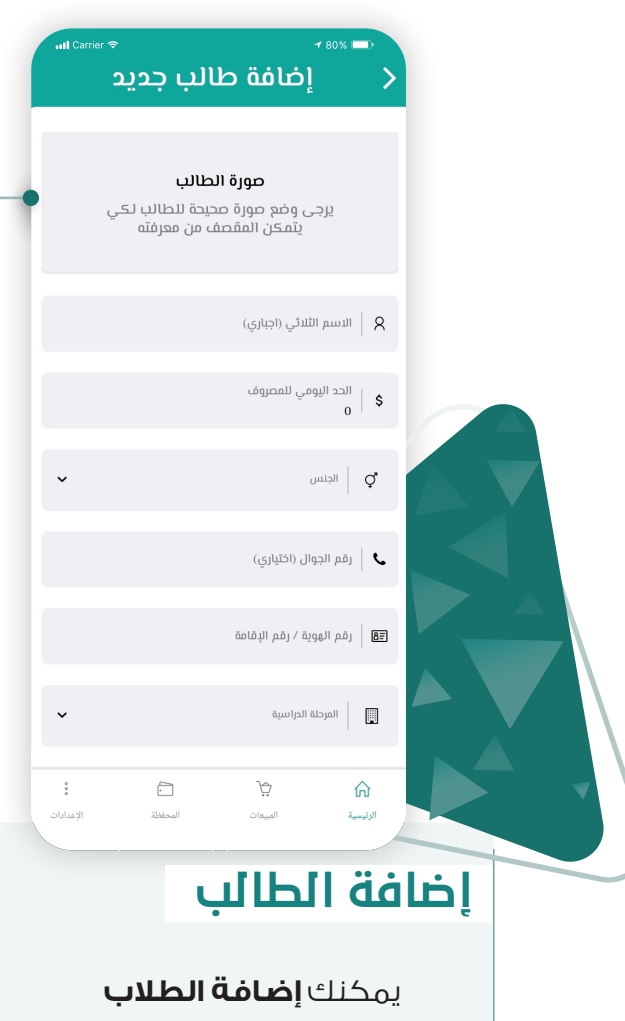

في تطــــــبيق مقصفي

**02**

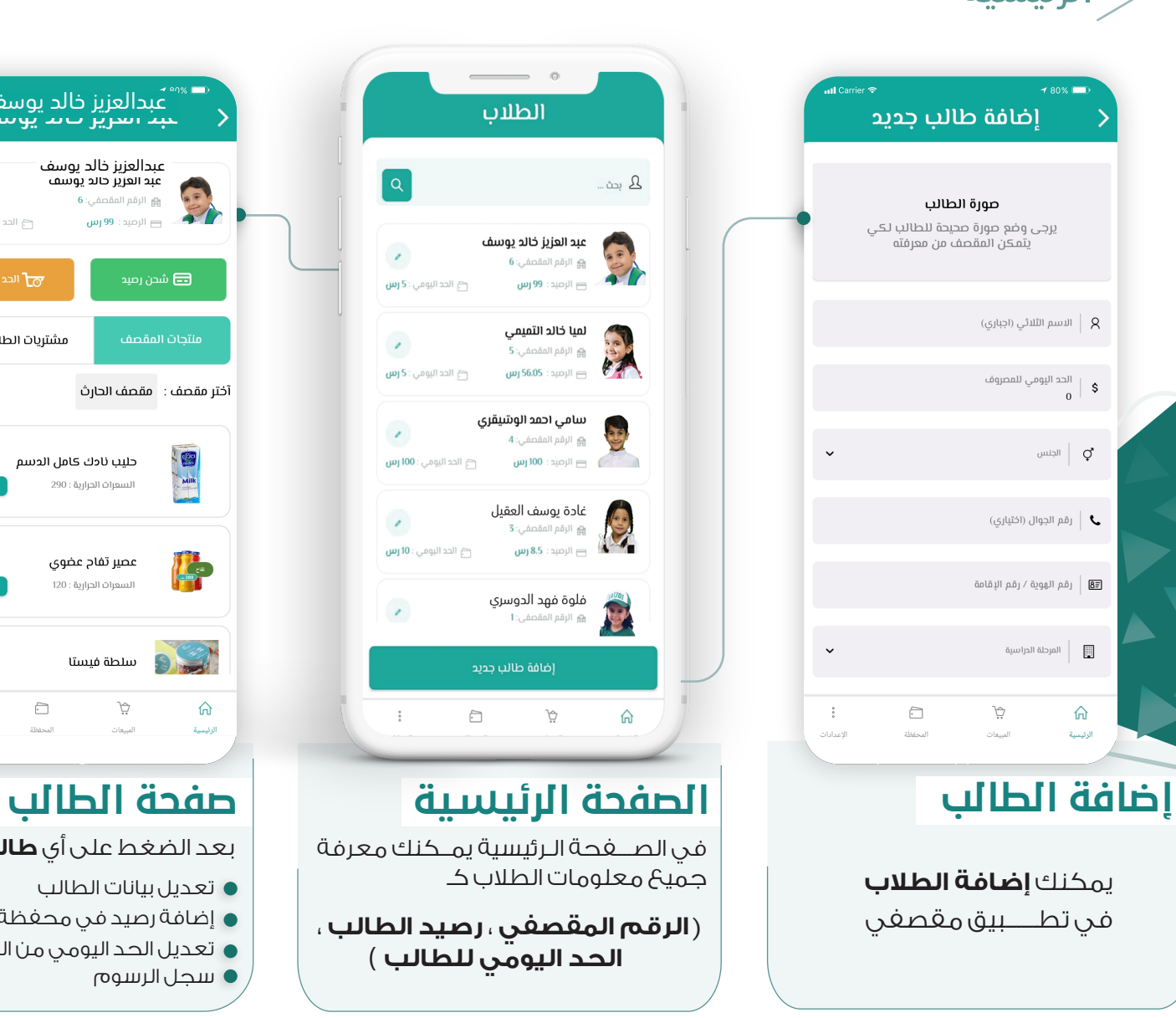

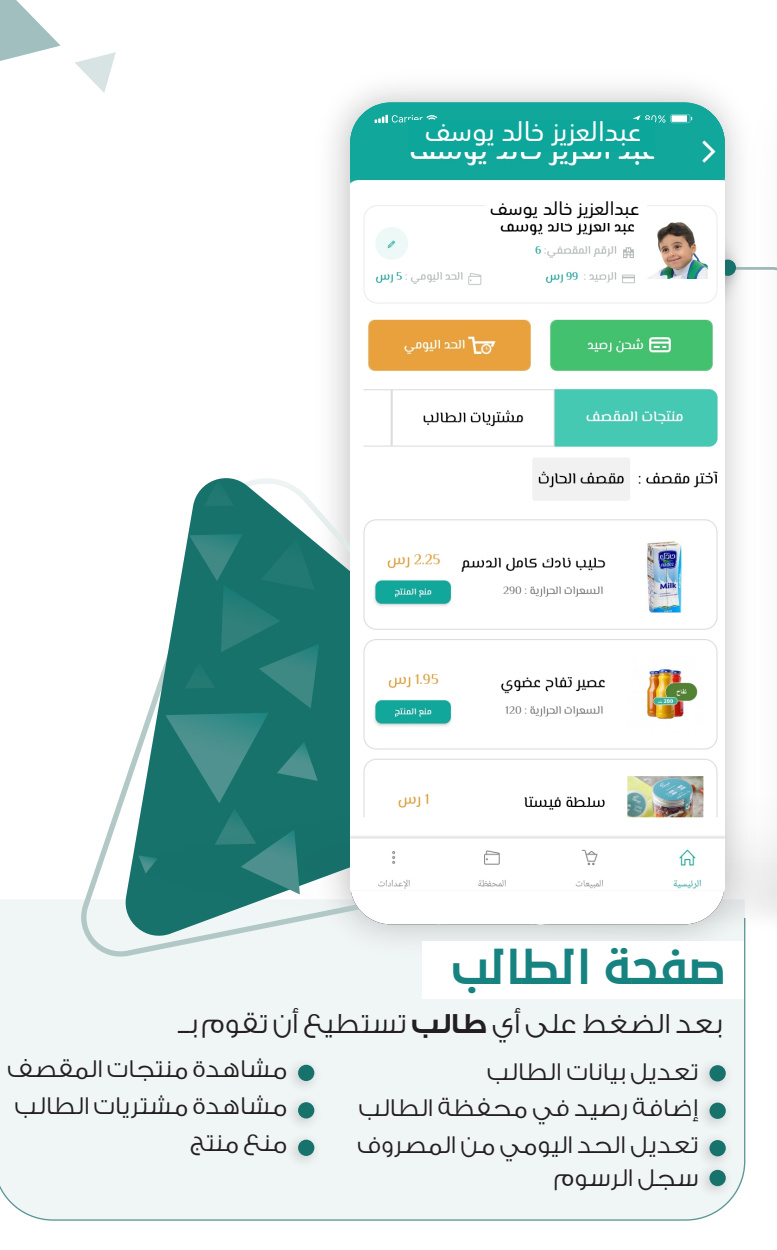

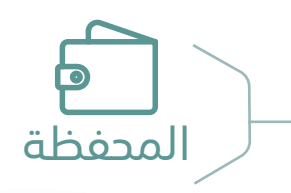

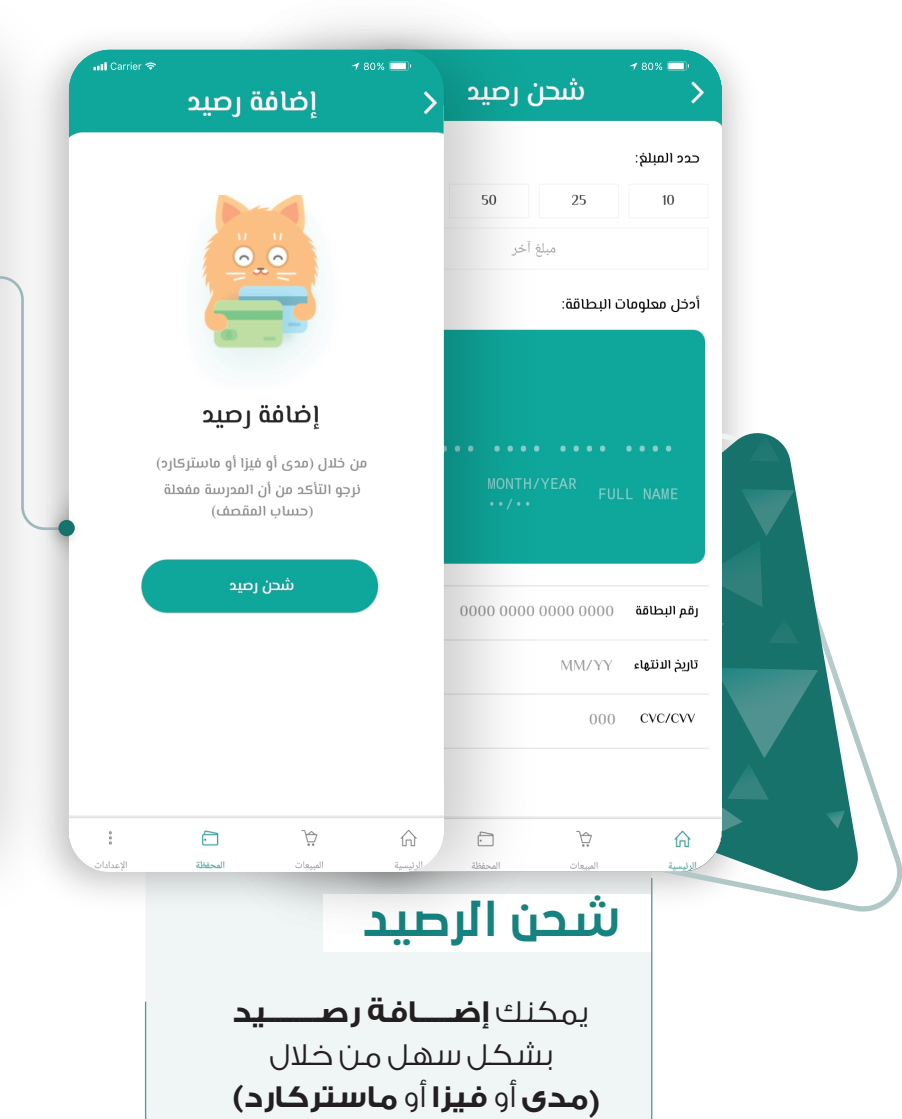

**03**

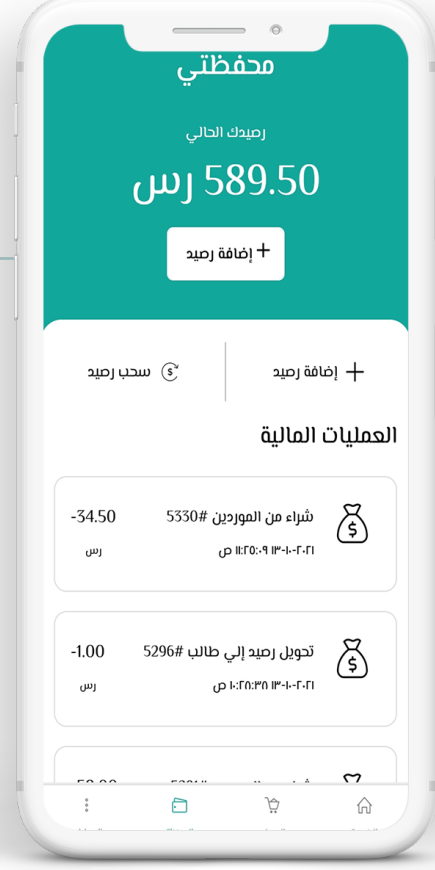

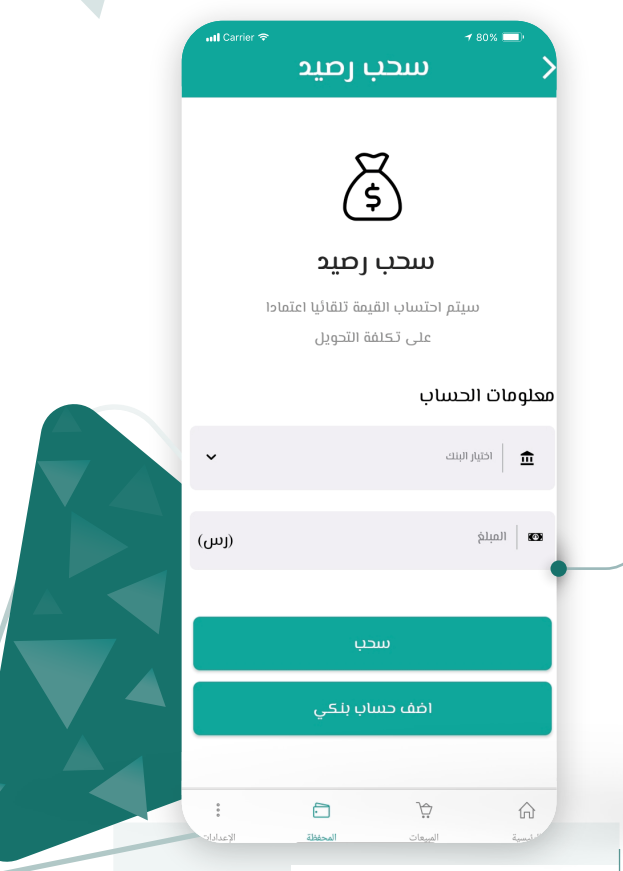

 $\overline{\phantom{a}}$ 

### **سحب الرصيد**

 يمكنك سحب رصيد من محفظتك في مقصفي الى **البنك الخاص** بك من خلال تعبئة معلومات حسابك البنكي، وسوف يتم تحويل المبلغ خلال أيام

المبيعــات

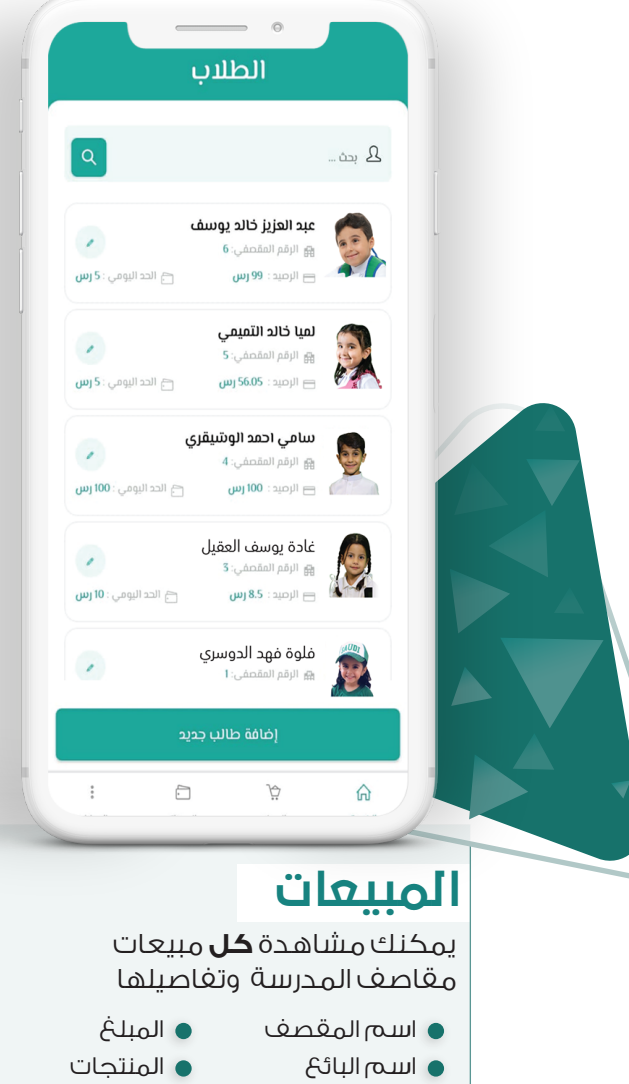

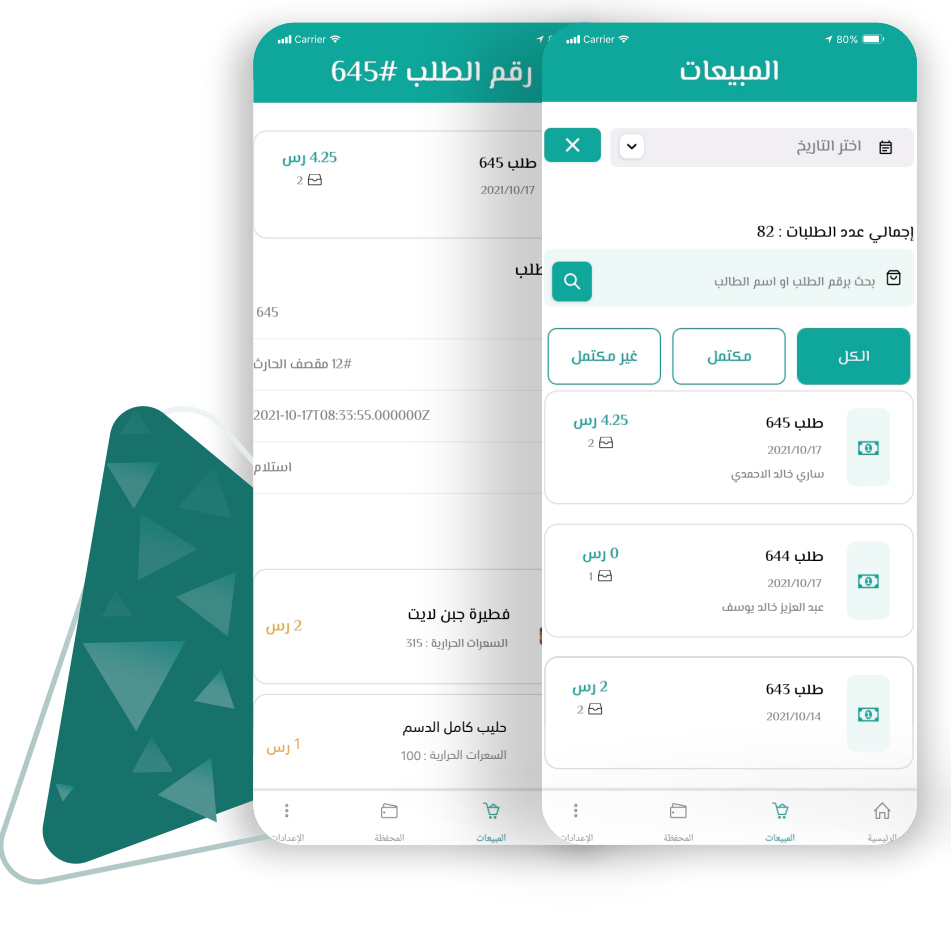

 $\mathcal{D}$ 

- تاريخ الشراء
- السعرات الحرارية

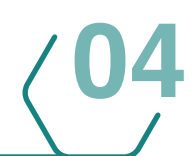

## **كيفية انشاء حساب مقصف وبائع**

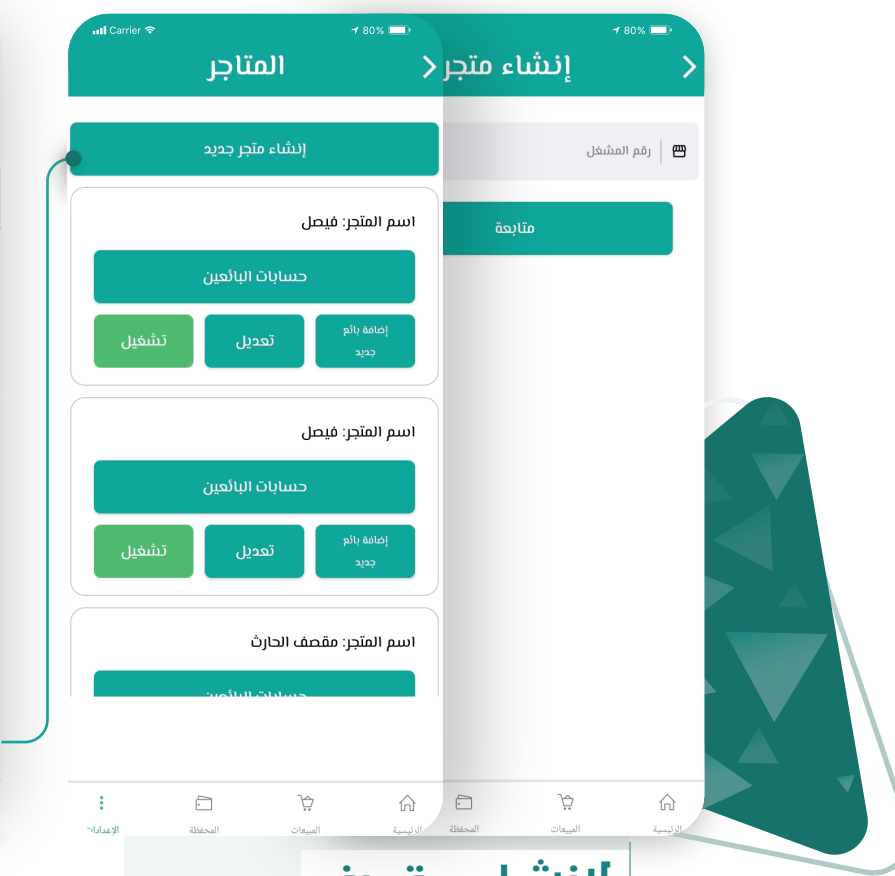

### **لإنشاء مقصف**

- من خلال المزيد >**إدارة المتاجر والمبيعات**
	- **إنشاء متجر جديد** ( حساب المقصف (
		- أدخل **اسم** المقصف

**05**

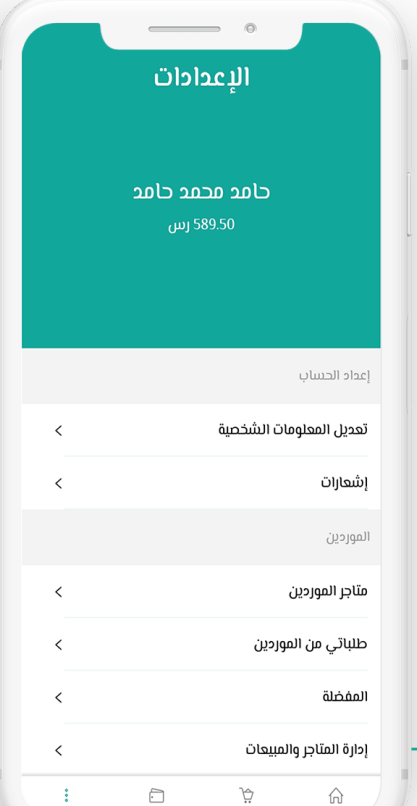

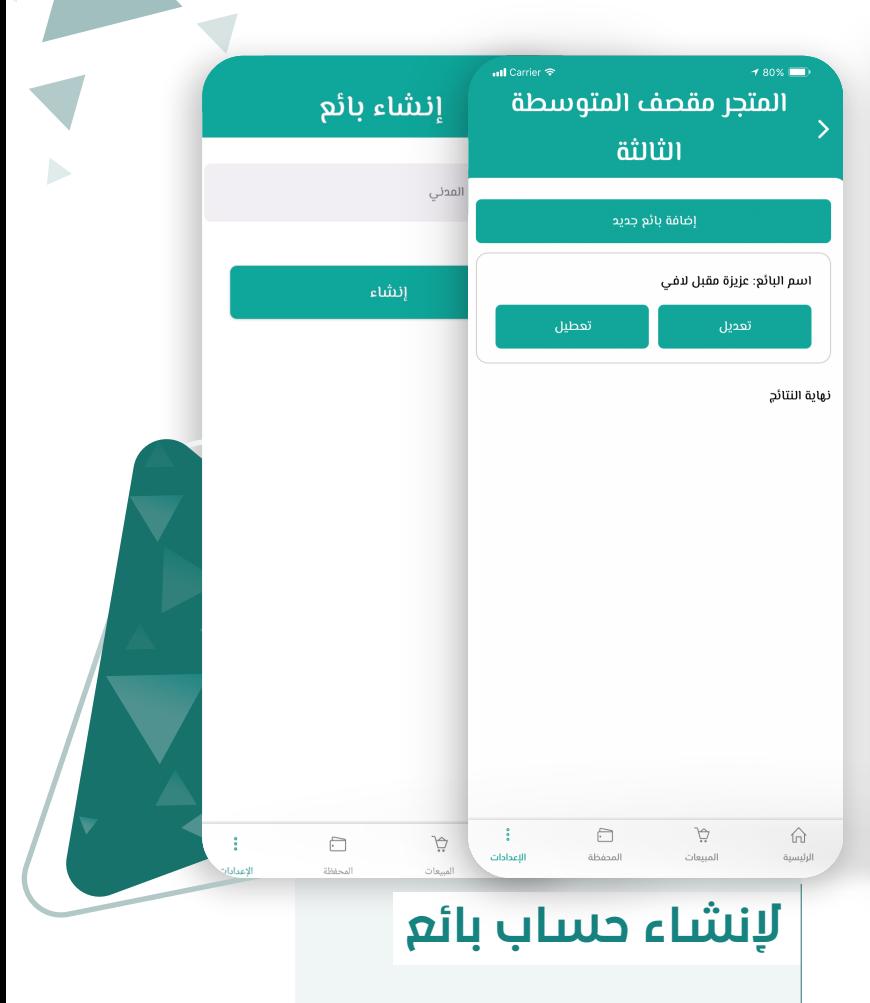

- قم بإختيار المتجر والضغط على **عرض**
	- **إضافة** بائع جديد
	- قم بتعبئة **بيانات** البائع

# **متاجر الموردين**

**06**

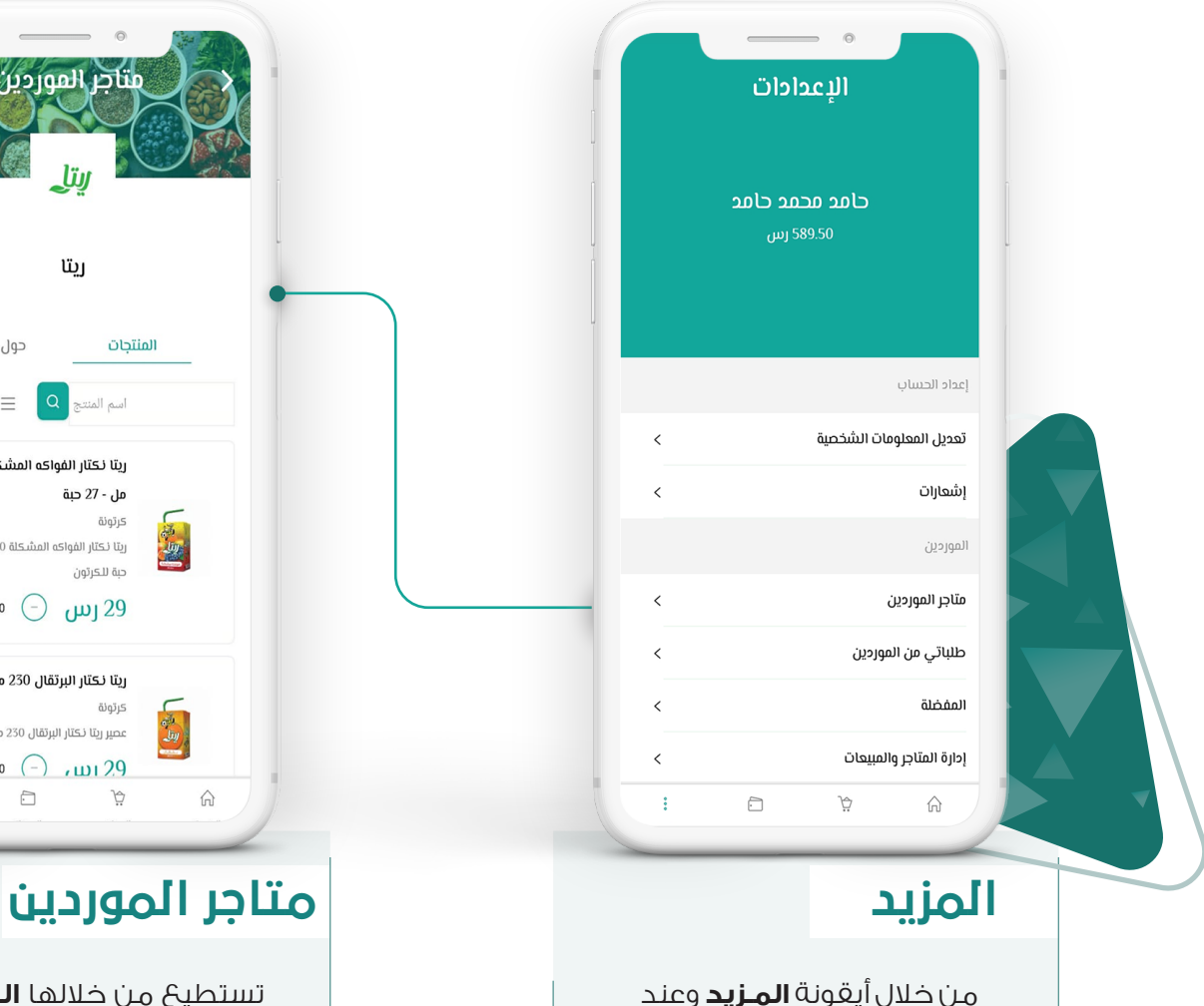

 الضغط على متــاجر الموردين تستطيع الطلب من الموردين

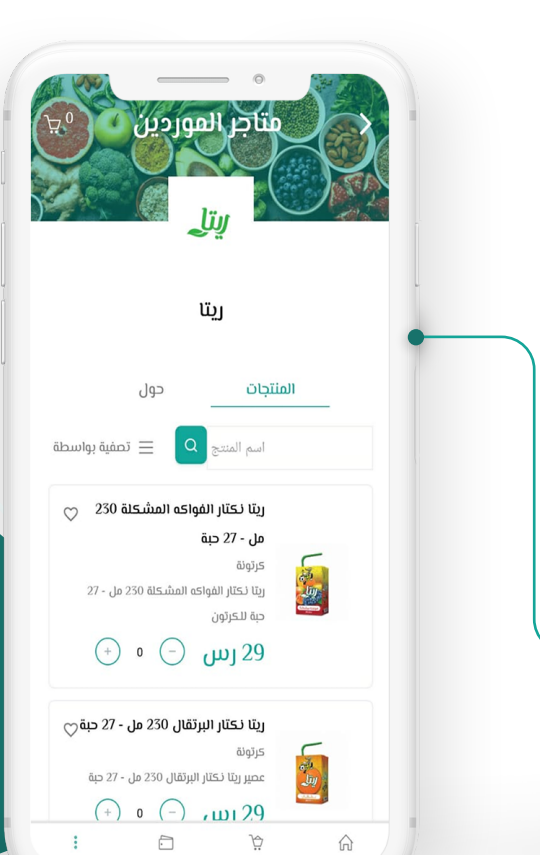

D

تستطيع من خلالها **البحث** عن المتاجر و**تصنيفها** و **تفضيلها** للوصول السريع لها مستقبلا

## **متاجر الموردين**

**07**

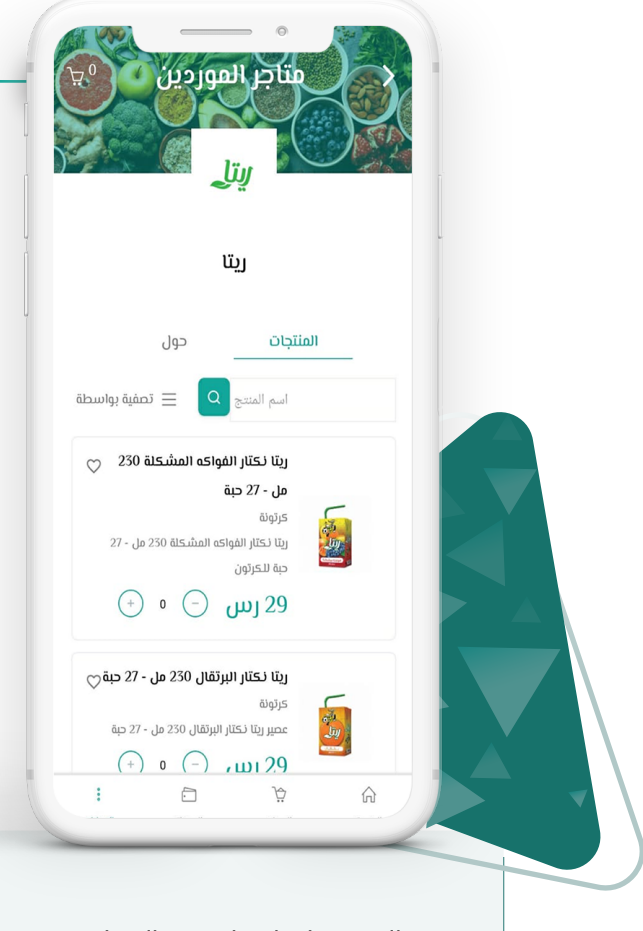

 عند الضغط على احدى المتاجر ستظهر المنتجـــات وعند طلب احــــــــداها ستظهر في **السلة** °كمال الطلب

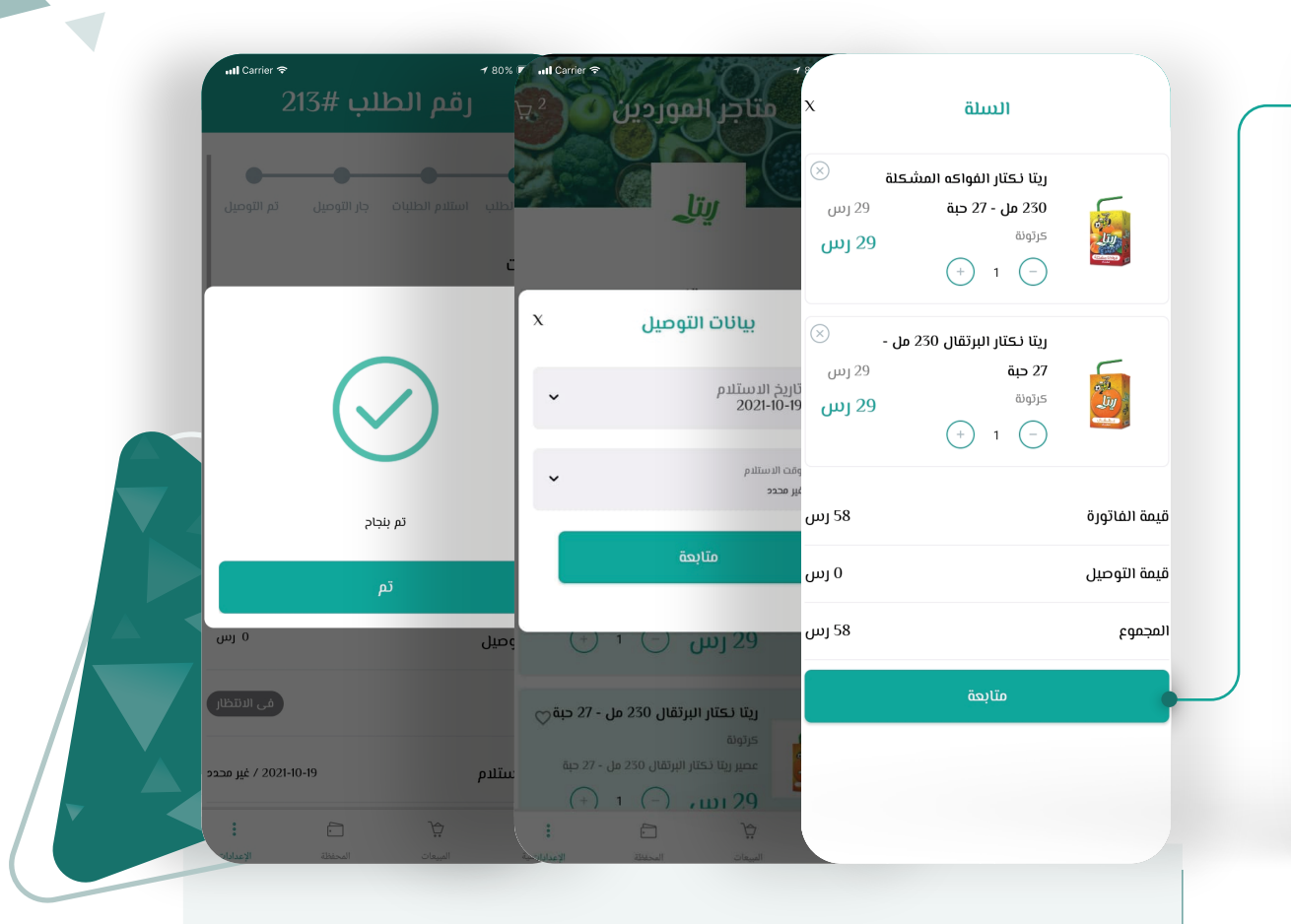

 في **السلة** سيظهر المنتج وقيمة الفاتورة وقيمة التوصيل والمجموع، بعد ضغط ايقونة **متابعة** سيطلب منك بيانات التوصيل (تاريخ الاستلام ووقت الاستلام)، وعند ضغط ايقونة **حفظ** سيتم الطلب بنجاح

# **متاجر الموردين**

**08**

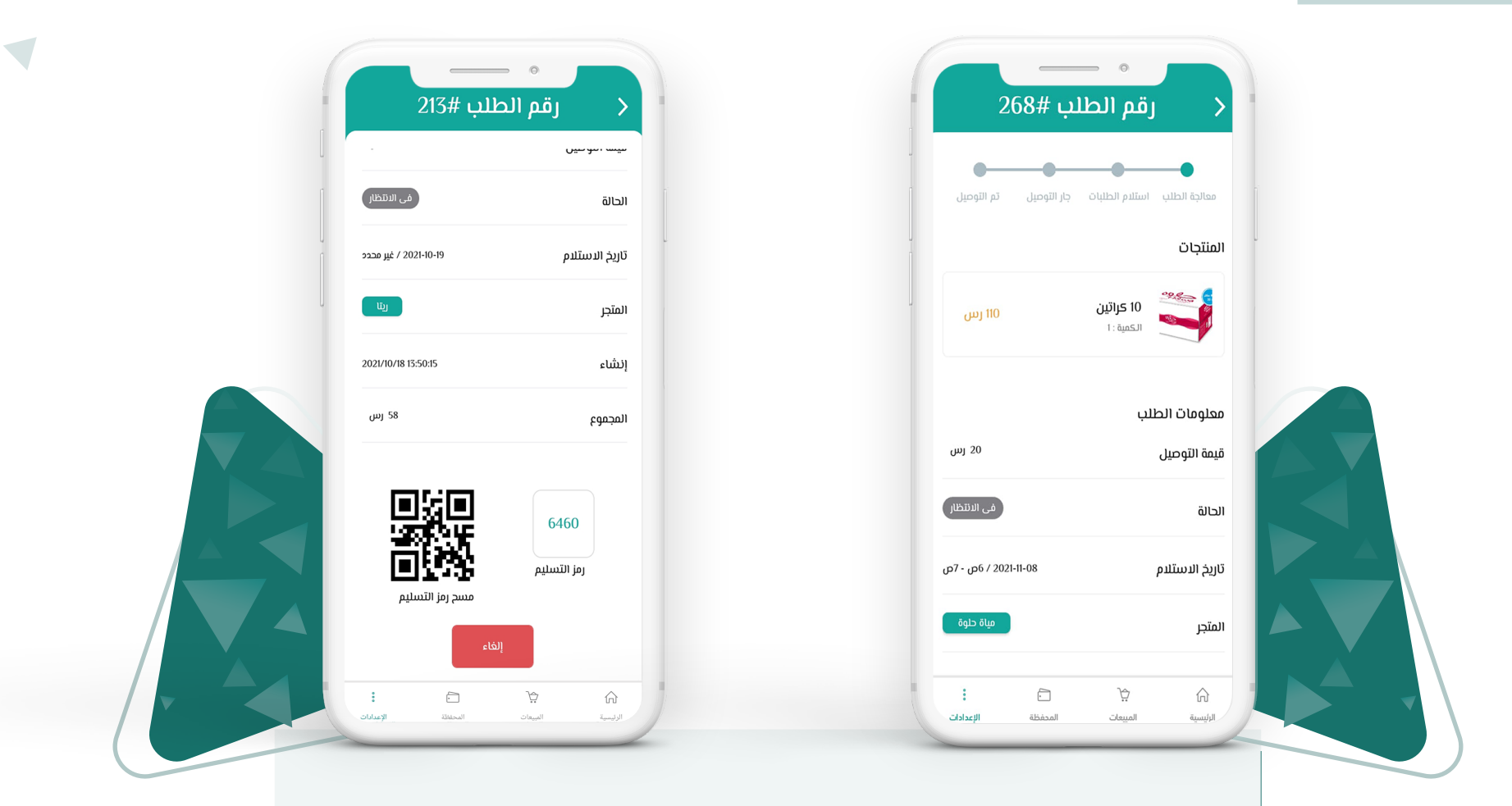

بعد إتمام الطلب بنجاح سيظهر لك رقم الطلب بالإضافة إلى المنتجات ومعلومات الطلب (قيمة التوصيل والحالة وتاريخ الاستلام واسم المتجر وتاريخ انشاء الطلب والمجموع)، كما سيظهر رمز التسليم وكود التسليم للتأكد من صاحب الطلب عند وصول الطلب

## **طلباتي من الموردين**

**09**

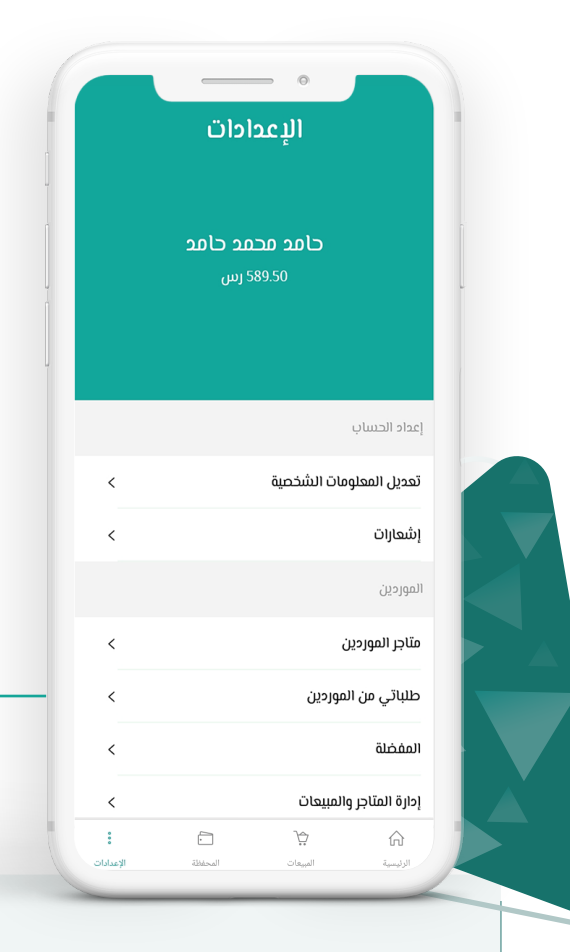

 من خلال أيقونة **المزيد** يستطيع قائد المدرسة متابعة طلباته من الموردين عند الضغط على **طلباتي** من الموردين

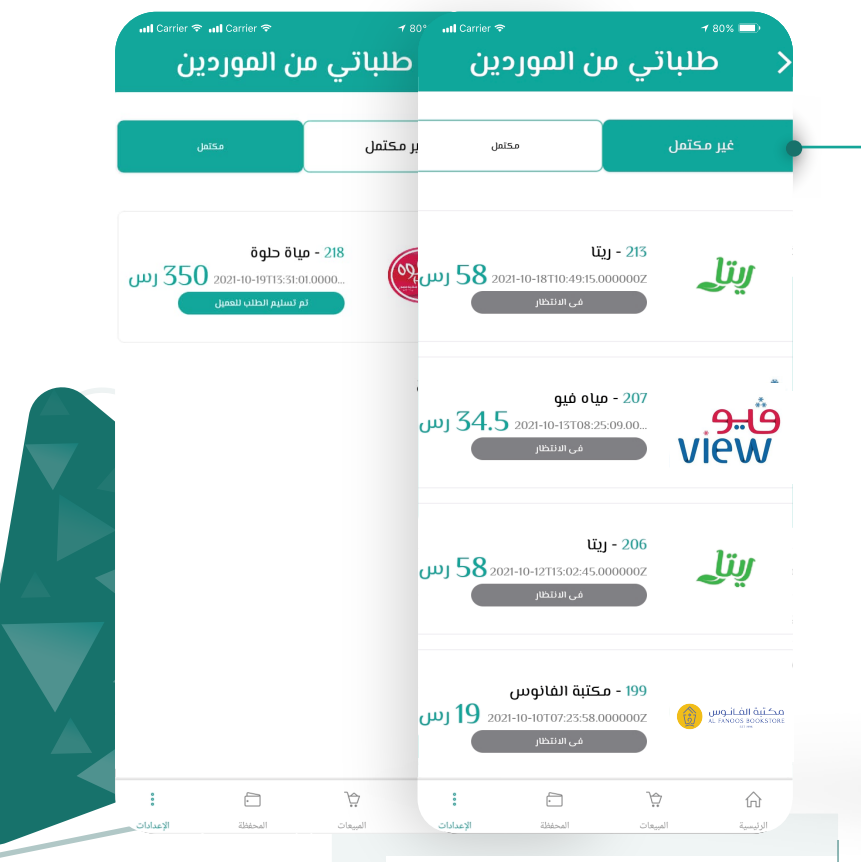

### **طلباتي من الموردين**

 تظهر الطلبات المكتملة والغير مكتملة ومعرفة **حالة** الطلبات

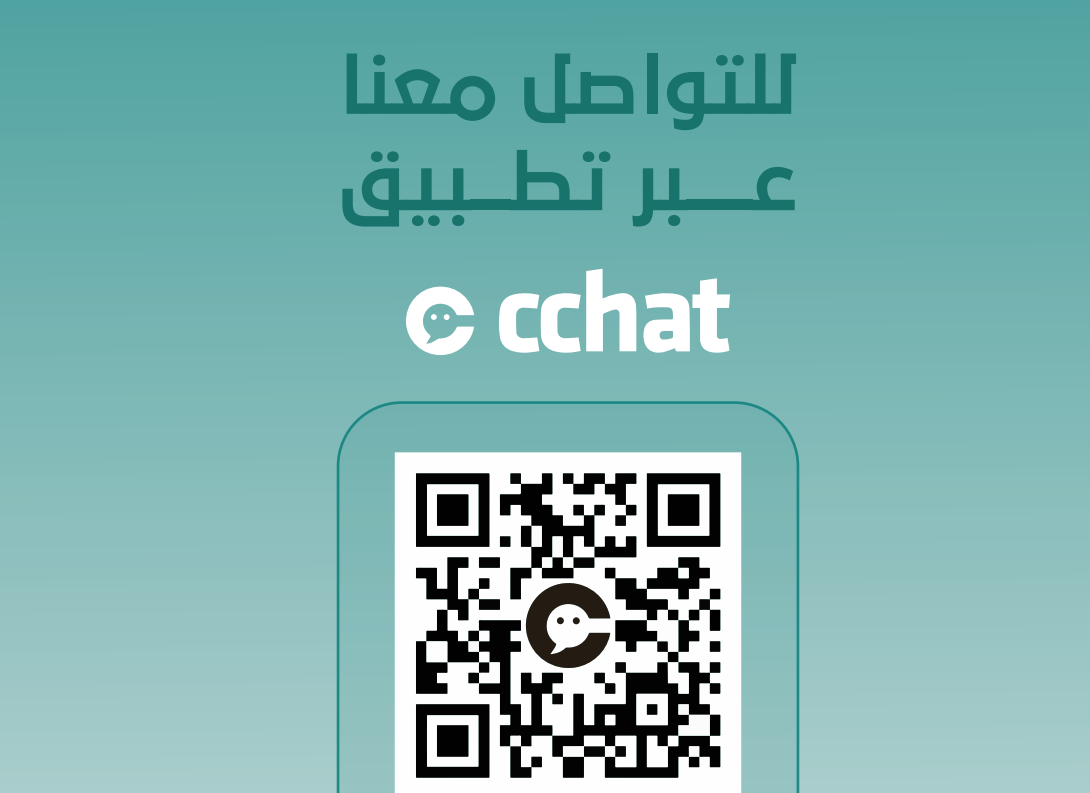

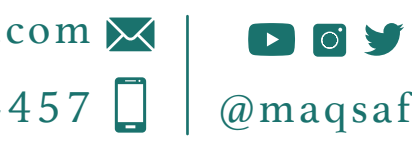

info@maqsafy.com $\boxtimes$ +966 556044457 @maqsafy